# Early Years Foundation Stage 2015 Guidance Notes

May 2015

# **Management Information**

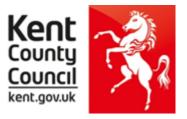

This information notice explains how to enter your statutory Early Years Foundation Stage assessments into Assessment Manager and how to return them to Management Information.

Please note: you need the Spring 2015 SIMS upgrade to complete this return.

To check this, in SIMS.net go to **Help | About SIMS.net** option from the menu. The version should be 7.162 or later.

#### Section 1 – User Defined Groups

Before you import the new FSP wizard, you need to consider whether you need to set up a User Defined Group. This is used when you have pupils at the end of the Foundation Stage who are not marked as being in NC Year R in SIMS.net.

You will also need to set up a group to <u>include</u> any pupils who left your school after the summer half term. If a child joins a new school after the summer half term (or <u>during</u> the holiday) the <u>PREVIOUS</u> school is required to report the results.

You will also need to set up a group if you need to <u>exclude</u> any pupils who have joined your school <u>after</u> the summer half term.

If neither of these options applies to your school, turn to the top of page four and continue from Section 2.

Otherwise, please follow the guidelines below.

Go to Focus | Groups | User Defined Groups and the following screen will appear.

| _             |                                                        |                   |               |                |              |         |     |   |  |   |   |   |   |   |
|---------------|--------------------------------------------------------|-------------------|---------------|----------------|--------------|---------|-----|---|--|---|---|---|---|---|
| sins SIN      | IS .net: WA                                            | TERS EDGE P       | RIMARY S      | SCHOOL         |              |         |     |   |  |   |   |   |   |   |
| <u>F</u> ocus | <u>R</u> eports                                        | R <u>o</u> utines | <u>T</u> ools | <u>W</u> indow | <u>H</u> elp |         |     |   |  |   |   |   |   |   |
| 魯。            | 듲 Back                                                 | - 📄 For           | ward          | <b>b</b> 🤰     | <b>  </b>    | ' 🛃 😒   | 1   | 1 |  | Ż | 2 | 0 | 5 | K |
| 物 ма          | 🐝 Maintain User Defined Groups                         |                   |               |                |              |         |     |   |  |   |   |   |   |   |
| New 📄         | New Mi Search Delete Delete Print Browse Next Previous |                   |               |                |              |         |     |   |  |   |   |   |   |   |
| Grou          | up Descriptio                                          | on                |               |                |              | Short N | ame |   |  |   |   |   |   |   |
| Activ         | ve State                                               | <any></any>       |               |                | •            |         |     |   |  |   |   |   |   |   |

Click on the **New** button and the screen shown overleaf will appear.

| User Group Details:   |                                                               |                                               |
|-----------------------|---------------------------------------------------------------|-----------------------------------------------|
| 💾 Save 🏼 🍎 Undo 📥     | Print                                                         |                                               |
| 1 Group Details 2 Mem | bership                                                       | Γ                                             |
| 1 Group Details       |                                                               | Add a relevant                                |
| Group Description     | EYFSP2015 Active State Active                                 | Group Description<br>and Short Name.          |
| Short Name            | FSP15 Current Main Supervisor                                 |                                               |
| Notes                 | Year R plus 1 leaver                                          | Make sure the Active State Is <b>Active</b> . |
| Include in Discover   |                                                               | If you wish, add a brief note.                |
| 2 Membership          |                                                               | Then click on the                             |
| Effective Date Range  | 01/09/2014 - 31/08/2015 Academic Year Academic Year 2014/2015 | Action button and                             |
| Cursor Day            | Monday                                                        | click Add Member.                             |
| Cursor Date           | 27/04/2015                                                    | The screen shown                              |
| Zoom 🆏 Action         |                                                               | below will appear.                            |
| Member                | Sep Oct Nov Dec Jan Feb Mar Apr May Jun Jul Aug               |                                               |
|                       |                                                               |                                               |

| 🐸 Select Members                         |                                         |
|------------------------------------------|-----------------------------------------|
| Search                                   | 📄 Links 👻 🕹 H                           |
| Surname Forename                         | Role Student -                          |
| Group Type National Curriculum Ye  Group | Effective Date 27/04/2015               |
| Name                                     | Gender Year and Reg Group Current Group |

Change the **Group Type** filter to National Curriculum Year, then click **Search**. All the pupils in your school will now be displayed.

To ensure that all pupils in each year group are shown together, click on the **Current Group** header. This will sort the pupils by Year Group as shown below.

| Select Members                            |                 |                         | Select all the relevant F        |
|-------------------------------------------|-----------------|-------------------------|----------------------------------|
| Search                                    |                 | 🔄 Links 🔻               | PHOLE   pupils by clicking on th |
| Surname Forename                          | Role            | Student -               | while holding down the           |
| Group Type National Curriculum Ye 🗸 Group | Effectiv        | ve Date 27/04/2015      | Shift key.                       |
| Name                                      | Gender Year and | Reg Group Current Group | *                                |
| Adebayor, Emmanuel                        | Male 6KH        | Curriculum Year 6       | You can also select any          |
| Andrews, Jasmine                          | Female 6VC      | Curriculum Year 6       |                                  |
| Taylor, Sarah                             | Female 6VC      | Curriculum Year 6       | pupils who are not liste         |
| Ackton, Stan                              | Male ROAK       | Curriculum Year R       | as NC Year R but whor            |
| Whitemore, Amie                           | Female RELM     | Curriculum Year R       |                                  |
| Abhra, Abjit                              | Male RELM       | Curriculum Year R       | you need to return res           |
| Abhra, Neel                               | Male RASH       | Curriculum Year R       |                                  |
| Abhra, Alisha                             | Female RPINE    | Curriculum Year R       | for.                             |
| Ludmitas, Klara                           | Female RASH     | Curriculum Year R       |                                  |
| Benson, Justin                            | Male RASH       | Curriculum Year R       |                                  |
| Hassan, Giv                               | Male RELM       | Curriculum Year R       | When all pupils are              |
| Del Sonno, Nadia                          | Female RELM     | Curriculum Year R       |                                  |
| Lewis-Jones, Megan                        | Female RPINE    | Curriculum Year R       | selected click the <b>OK</b>     |
| Smith, Erin                               | Female RPINE    | Curriculum Year R       |                                  |
| DiMichala Sara                            | Famala RASH     | Ourriquity Tear R       | button.                          |

You will be returned to the Membership screen as shown below which has now been populated with the selected pupils.

| 2 Membership          |                |            |         |                        |                                                   |   |
|-----------------------|----------------|------------|---------|------------------------|---------------------------------------------------|---|
| Effective Date Range  | 01/09/2014 - 3 | 31/08/2015 |         | Academic Year          | Academic Year 2014/2015                           | • |
| Cursor Day            | Monday         |            | ]       |                        |                                                   |   |
| Cursor Date           | 27/04/2015     |            | ]       |                        |                                                   |   |
| Zoom 🏶 Action         |                |            |         |                        |                                                   |   |
| Member                |                | Sep Oct N  | lov Dec | Jan <mark>Feb</mark> M | ar <mark>Apr May Jun </mark> Jul <mark>Aug</mark> | ſ |
| Abhra, Abjit - RELM   |                |            |         |                        | ľ                                                 |   |
| Abhra, Alisha - RPINE |                |            |         |                        |                                                   |   |
| Abhra, Neel - RASH    |                |            |         |                        |                                                   |   |

If you need to add a pupil to the group who has left, click the **Action | Add Member** button again. You will be returned to the Select Members screen as shown below.

| Select Members       M Search       Surname       Group Type | - Noie                    | Links V W Help<br>Student | Change the Group<br>Type filter to <b>All</b> , then<br>click <b>Search</b> .<br>Find the relevant |
|--------------------------------------------------------------|---------------------------|---------------------------|----------------------------------------------------------------------------------------------------|
| Name                                                         | Gender Year and Reg Group | A                         | pupil/s on the list –                                                                              |
| Reid, Bradley                                                | Male 1ASH                 |                           |                                                                                                    |
| Richards, Lauren                                             | Female 1ASH               |                           | click to highlight, then                                                                           |
| Simons, Evie                                                 | Female 1ASH               |                           | click on <b>OK</b> when                                                                            |
| Stuart, Philippa                                             | Female 1ASH               |                           |                                                                                                    |
| Abdullah, Tamwar                                             | Male 1ELM                 |                           | finished.                                                                                          |
| Carrick, Oliver                                              | Male 1ELM                 |                           |                                                                                                    |
| Erickson, Scarlett                                           | Female 1ELM               |                           |                                                                                                    |
| Franklin, Ethan                                              | Male 1ELM                 |                           | You'll be returned to                                                                              |
| Griffiths, Eve                                               | Female 1ELM               |                           |                                                                                                    |
| Ivan, Anastasiya                                             | Female 1ELM               |                           | the Membership                                                                                     |
| Matthews, Isobel                                             | Female 1ELM               |                           |                                                                                                    |
| Mitchell, Laura                                              | Female 1ELM               |                           | screen where all                                                                                   |
| Osborne, Ryan                                                | Male 1ELM                 |                           |                                                                                                    |
| Polino, Vadim                                                | Male 1ELM                 | -                         | chosen pupils will be                                                                              |
| Reid Tier                                                    | Female 1ELM               |                           | displayed.                                                                                         |
| <u>.</u>                                                     |                           | OK Cancel                 |                                                                                                    |
| <ol> <li>792 matches found</li> </ol>                        |                           |                           |                                                                                                    |

Finally, click on the **Save** button near the top of the screen and **Close** the window.

# Section 2 – Downloading the EY Foundation Stage Profile Wizard (AMPA folder)

All Foundation and Key Stage Wizards will be imported on to your system when you install the Spring upgrade.

If you have any problems with the AMPA files, please contact the EIS Help Desk on 0300 065 8800 (if you have a current support contract). If you do not have a contract please contact Management Information on one of the telephone numbers on page 16.

# Importing the EY Foundation Stage Profile into Assessment Manager

Go to Routines | Data In | Assessment | Import and the following screen will appear.

| sims Import            |                                                |                        |                        | ? 🔀                              |        |                                       |
|------------------------|------------------------------------------------|------------------------|------------------------|----------------------------------|--------|---------------------------------------|
| Select the file to imp | port from                                      |                        |                        |                                  |        | Click on the magnifying               |
|                        |                                                |                        |                        |                                  | ● ◀─── |                                       |
| Header comments fr     | rom the import file:                           |                        |                        |                                  |        | glass and the screen shown            |
|                        |                                                |                        |                        |                                  |        | below will appear.                    |
|                        |                                                |                        |                        |                                  |        |                                       |
|                        |                                                |                        |                        |                                  |        |                                       |
|                        |                                                |                        |                        |                                  |        |                                       |
|                        |                                                |                        |                        |                                  |        |                                       |
|                        |                                                |                        |                        |                                  |        |                                       |
|                        |                                                |                        |                        |                                  |        |                                       |
|                        |                                                |                        |                        |                                  |        |                                       |
|                        |                                                |                        |                        |                                  |        |                                       |
| Overwrite with defa    | ult values 🗌                                   |                        |                        |                                  |        |                                       |
|                        |                                                |                        |                        |                                  |        |                                       |
|                        |                                                | < Back                 | Next > Finish          | Cancel                           |        |                                       |
|                        |                                                |                        |                        |                                  | -      |                                       |
| Open                   |                                                |                        |                        | ? 🛛                              |        |                                       |
| Look in:               | 🗀 SIMS .net                                    | ~                      | G 🏚 📂 🖽 -              |                                  |        |                                       |
| LOOK jn.               | JIMJ .net                                      |                        |                        |                                  | Г      |                                       |
|                        | AMPA                                           |                        |                        | sterReportSchem                  |        | The system should default to          |
| My Recent              | DinnerMoney                                    |                        |                        | nSchemeCourse5<br>nSchemeSchema, |        | your <b>SIMS.net</b> folder as shown. |
| Documents              |                                                |                        |                        | nsSchemeStuden                   |        |                                       |
|                        | 🔮 AddressList.×ml                              |                        |                        | dYearGroupSche                   |        | If it does not, you will need to      |
|                        | AttendanceCodeSchem                            |                        | 🔮 CourseSch            |                                  |        | navigate to it by clicking on the     |
| Desktop                | AttendanceReturnError     AttendanceYearSchema |                        | CoursesSo              | hema.xml<br>Resolutions.xml      |        | arrow by the Look in box.             |
|                        | AttRet_Configuration.x                         |                        | DENIError<br>DENI-Look |                                  |        | arrow by the Look in box.             |
|                        | CensusErrorResolutions                         |                        |                        | OfAttendanceSc                   |        |                                       |
|                        | CESEW_Configuration.>                          | ml                     | DMStuder               | tUPNSchema.xm                    |        | It is normally located at             |
| My Documents           | ChosenCodesReportSch                           |                        | 📄 dynamiche            | elp.ces.xml                      |        | C:\Program Files\SIMS\SIMS.net        |
|                        | 🖆 ClassAndYearGroupSch                         | ema.xml                | 🔛 EarliestMa           | rkSchemeMembe                    |        | 5                                     |
|                        | <                                              |                        |                        | >                                |        |                                       |
| KCC Computer           |                                                |                        |                        |                                  |        |                                       |
| v4.4.15 - TRP          | File <u>n</u> ame:                             |                        | ~                      | <u>Open</u>                      |        |                                       |
|                        | Files of type: Xml file                        | s (*.xml)              | *                      | Cancel                           |        |                                       |
| My Network             | 🗌 Оре                                          | n as <u>r</u> ead-only |                        |                                  |        |                                       |
|                        |                                                |                        |                        |                                  |        |                                       |

Within your SIMS.net folder there should be an **AMPA** folder as shown above. Double click on this folder, then on the following folders in succession:

- England Primary (and Middle Deemed Primary)
- Assessment Manager

Once the Assessment Manager folder is open, all related Wizards will be displayed as shown overleaf.

| 🌗 Assessment Manager              | -                                                                                    |  |
|-----------------------------------|--------------------------------------------------------------------------------------|--|
| Name                              | Date modified                                                                        |  |
| 🕋 En KS2 Templates                | 19/02/2015 14:01 Click on the EYFS Profile Wizar<br>2015 as shown opposite and click |  |
| EYFS Profile Template 2014        | 27/02/2014 17:18 the <b>Open</b> button.                                             |  |
| 🕋 EYFS Profile Template 2015      | 11/03/2015 10:29                                                                     |  |
| 🕋 EYFS Profile Wizard 2014        | 05/06/2014 15:53                                                                     |  |
| EVFS Profile Wizard 2015          | 22/12/2014 07:58                                                                     |  |
| Key Stage 1 Wizard England 2014   | 05/06/2014 08:48                                                                     |  |
| 🔮 Key Stage 1 Wizard England 2015 | 22/12/2014 07:58                                                                     |  |
|                                   |                                                                                      |  |

The import screen will be shown. Make sure the "**Overwrite with default values**" box is ticked and then click **Finish** followed by **Yes** to start the import. This may take some time depending on the speed of your PC. An Activity Log will be displayed when the import is complete. <u>Make sure the Log states that all items were successfully imported</u>. Click on the **Close** button.

# Section 3 – Running the EY Foundation Stage Profile Wizard

Go to **Tools | Performance | Assessment | Wizard Manager** and the following screen will appear.

| <u></u>    | n                         |            |                      |                                                                                                |
|------------|---------------------------|------------|----------------------|------------------------------------------------------------------------------------------------|
| sims Wizar | ď                         |            | ? 💌                  |                                                                                                |
| Select W   | fizard                    |            |                      |                                                                                                |
| Filter     | Incomplete -              | •          |                      | A list of <b>all</b> the Wizards                                                               |
|            |                           |            |                      | on your system will be                                                                         |
| Name       |                           | Edit Date  | Complete             | displayed.                                                                                     |
| EYFS P     | rofile Wizard 2014        | 01/01/2014 |                      |                                                                                                |
| EYFS P     | rofile Wizard 2015        | 01/01/2015 |                      | Make sure the filter says                                                                      |
| Key Stag   | ge 1 Wizard England 2014  | 01/01/2014 |                      | Incomplete.                                                                                    |
| Key Stag   | ge 2 Wizard England 2014  | 01/01/2014 |                      | -                                                                                              |
| Year 1 P   | honics Screening Wizard 2 | 01/01/2014 |                      | <b>Do not</b> tick the Complete box on the right.                                              |
| Year 2 P   | honics Screening Wizard 2 | 01/01/2014 |                      |                                                                                                |
|            |                           |            |                      | Click on the <b>EYFS Profile</b><br><b>Wizard 2015</b> and click<br>on the <b>Next</b> button. |
|            |                           | < Back     | Next > Finish Cancel |                                                                                                |

You then need to select a group of pupils to work with.

|                                      |    | en una una ana |     |                       |
|--------------------------------------|----|----------------|-----|-----------------------|
| SIMS Wizard - EYFS Profile Wizard 20 | 15 |                | ? 🗙 | Click on the          |
| Select Group                         |    |                |     |                       |
|                                      |    |                |     | magnifying glass and  |
|                                      |    |                | 0 🕂 | the screen shown      |
|                                      |    |                |     |                       |
|                                      |    |                |     | overleaf will appear. |
|                                      |    |                |     |                       |

If you set up a User Defined Group (pages 1-3), click on the + symbol next to the **User Defined Groups** category and a list of Groups will be displayed. Click on the name of the group you set up (FSP 2015) and click on the **Apply** button.

If you did not set up a group, click on the + symbol next to the **National Curriculum Year** category. Select **Curriculum Year R** by clicking on the text once, then click **Apply**.

| Group Selector                         |    |            |         |          | ? <b>×</b> |
|----------------------------------------|----|------------|---------|----------|------------|
| Select the effective Group date        |    |            |         |          |            |
| From 01/09/2014                        | То | 31/08/2015 |         | Refresh  |            |
|                                        |    |            |         |          |            |
| ⊡. Course                              |    |            |         |          | *          |
| National Curriculum Year               |    |            |         |          |            |
| Curriculum Year 1                      |    |            |         |          |            |
| ···· Curriculum Year 2                 |    |            |         |          |            |
| - Curriculum Year 3                    |    |            |         |          |            |
| Curriculum Year 4<br>Curriculum Year 5 |    |            |         |          |            |
| Curriculum Year 6                      |    |            |         |          |            |
| Curriculum Year R                      |    |            |         |          | E          |
| Curriculum Year N2                     |    |            |         |          |            |
| Exam Season Candidates                 |    |            |         |          |            |
| Assessment User Defined                |    |            |         |          |            |
| Ethnicity                              |    |            |         |          |            |
| Home Language                          |    |            |         |          |            |
| House                                  |    |            |         |          |            |
| New Intake Group                       |    |            |         |          |            |
|                                        |    |            |         |          |            |
|                                        |    |            |         |          |            |
| User Defined Groups                    |    |            |         |          | -          |
|                                        |    |            |         |          |            |
|                                        |    |            |         |          | 0          |
|                                        |    | Apply      | Clear S | election | Cancel     |

You will be returned to the Wizard screen where your selected group will now be displayed. Click on the **Next** button.

The list of available marksheets will be displayed as shown below.

| Wizard - EYFS I  | Profile Wizard 2015  |                                  |          | ? <b>X</b> |                                                                                                    |
|------------------|----------------------|----------------------------------|----------|------------|----------------------------------------------------------------------------------------------------|
| Marksheets       |                      | There is only one                |          |            |                                                                                                    |
| Filter: Incomple | lete 👻 Please s      | marksheet:<br>EYFS Profile 2015. |          |            |                                                                                                    |
| Template         | Group                | Last Used                        | Complete |            | ETFS PIONE 2015.                                                                                                    |
| EYFS Profile 201 | 15 Curriculum Year R |                                  |          |            | Click on this row to<br>select and then click on<br>the <b>Edit Marksheet</b><br>button.<br>The marksheet will be<br>displayed as shown<br>overleaf. |
|                  |                      |                                  |          |            |                                                                                                    |

FSP 2015 - Page 6

# Section 4 – Entering Results on the Marksheet

The marksheet will now be displayed as below.

| Marksheet Entry                                   |                                                     |                                               |                                          |                                                   |                                                    |                                                 |                                                    |                                        |                                         |                                         |                          |                          |                           |                          |                          |    |
|---------------------------------------------------|-----------------------------------------------------|-----------------------------------------------|------------------------------------------|---------------------------------------------------|----------------------------------------------------|-------------------------------------------------|----------------------------------------------------|----------------------------------------|-----------------------------------------|-----------------------------------------|--------------------------|--------------------------|---------------------------|--------------------------|--------------------------|----|
| Marksheet Entry : EYFS Profile 20                 | )15 : Curriculum Y                                  | /ear R                                        |                                          |                                                   |                                                    |                                                 |                                                    |                                        |                                         |                                         |                          |                          |                           |                          |                          |    |
| 💾 Save 👘 Undo 📥 Print 🖣 E                         | xport - 隆 Calo                                      | ulate                                         |                                          |                                                   |                                                    |                                                 |                                                    |                                        |                                         |                                         |                          |                          |                           |                          |                          |    |
| 1 Basic Details 2 Marksheet                       |                                                     |                                               |                                          |                                                   |                                                    |                                                 |                                                    |                                        |                                         |                                         |                          |                          |                           |                          |                          |    |
| <u>1</u> Basic Details                            |                                                     |                                               |                                          |                                                   |                                                    |                                                 |                                                    |                                        |                                         |                                         |                          |                          |                           |                          |                          |    |
| Notes                                             | This Ma                                             | arksheet ena                                  | ibles you to e                           | enter EYFS Pr                                     | rofile assessn                                     | nent for pupi                                   | s at the end o                                     | of Reception                           | Year.                                   | -                                       |                          |                          |                           |                          |                          |    |
|                                                   | 1. Ente                                             | r the value fo                                | or the 17 data                           | a entry aspec                                     | ts for the EY                                      | FS Profile as                                   | either 1,2,3 c                                     | or A.                                  |                                         | 4                                       | Yo                       | u can                    | ехро                      | rt the                   | <b>!</b>                 |    |
| Last Used                                         |                                                     |                                               |                                          |                                                   |                                                    |                                                 |                                                    |                                        |                                         |                                         |                          |                          |                           |                          | hers t                   |    |
| Data entry for this Marksheet is co               | mplete 🛛                                            |                                               |                                          |                                                   |                                                    |                                                 |                                                    |                                        |                                         |                                         |                          | •                        |                           |                          | cally, o                 | or |
| 2 Marksheet                                       |                                                     |                                               |                                          |                                                   |                                                    |                                                 |                                                    |                                        |                                         |                                         | yoi                      | i can                    | print                     | it out                   | . 101                    |    |
| Result Date 27/04/2015                            | Group Members                                       | hip Date                                      | 27/04/2015                               |                                                   | Refresh (                                          | <ol> <li>Summary</li> </ol>                     | Narrow                                             | Zoom                                   | 💥 Reveal                                |                                         | the                      | em.                      |                           |                          |                          |    |
| Group Filter                                      |                                                     |                                               | Q                                        |                                                   |                                                    |                                                 |                                                    |                                        |                                         |                                         |                          |                          |                           |                          |                          |    |
|                                                   | COM Listening Attention<br>School Assessment - EYFS | COM Understanding<br>School Assessment - EYFS | COM Speaking<br>School Assessment - EYFS | PHY Moving & Handling<br>School Assessment - EYFS | PHY Health & Self-care<br>School Assessment - EYFS | PSE Self-confidence<br>School Assessment - EYFS | PSE Feelings Behaviour<br>School Assessment - EYFS | ships<br>ssment - EYFS                 | LIT Reading<br>School Assessment - EYFS | LIT Writing<br>School Assessment - EYFS | ex                       | oortin                   | -                         | rkshe                    | ets<br>endix             | 1. |
| Students                                          | COM Listenir<br>School Asse                         | COM Unders<br>School Asser                    | COM Speaki<br>School Asse                | PHY Moving<br>School Asse                         | PHY Health 8<br>School Asse                        | PSE Self-con<br>School Asse                     | PSE Feelings<br>School Asse                        | PSE Relationships<br>School Assessment | LIT Reading<br>School Asset             | LIT Writing<br>School Asse              | MAT Numbe<br>School Asse | MAT Shape<br>School Asse | UTW People<br>School Asse | UTW The W<br>School Asse | UTW Techn<br>School Asse |    |
| ABHRA, Abjit                                      |                                                     |                                               | 1                                        | 1                                                 |                                                    | £                                               | 1                                                  |                                        | 5                                       | ŝ                                       | 1                        | ŝ                        | 1                         | ŝ                        |                          |    |
| ABHRA, Alisha                                     |                                                     |                                               |                                          |                                                   |                                                    |                                                 |                                                    |                                        |                                         |                                         |                          |                          |                           |                          |                          |    |
| ABHRA, Neel                                       |                                                     |                                               |                                          |                                                   |                                                    |                                                 |                                                    |                                        |                                         |                                         |                          |                          |                           |                          |                          |    |
| ACKTON, Stan                                      |                                                     |                                               |                                          |                                                   |                                                    |                                                 |                                                    |                                        |                                         |                                         |                          |                          |                           |                          |                          |    |
| ANDREWS, Josef                                    |                                                     |                                               |                                          |                                                   |                                                    |                                                 |                                                    |                                        |                                         |                                         |                          |                          |                           |                          |                          |    |
| BAILEY, Eve                                       |                                                     |                                               |                                          |                                                   |                                                    |                                                 |                                                    |                                        |                                         |                                         |                          |                          |                           |                          |                          |    |
| BALINSKI, Cyla                                    |                                                     |                                               |                                          |                                                   |                                                    |                                                 |                                                    |                                        |                                         |                                         |                          |                          |                           |                          |                          |    |
| BALINSKI, Fil                                     |                                                     |                                               |                                          |                                                   |                                                    |                                                 |                                                    |                                        |                                         |                                         |                          |                          |                           |                          |                          |    |
| DALING A                                          |                                                     |                                               | 1                                        |                                                   |                                                    | 1                                               |                                                    |                                        | 1                                       |                                         |                          |                          |                           |                          |                          |    |
| BALINSKI, Iwa                                     |                                                     |                                               |                                          |                                                   | 2 C                                                |                                                 |                                                    |                                        |                                         |                                         | 1 P                      |                          |                           |                          | -                        |    |
| BALINSKI, Iwa<br>BENNISON, Hugo<br>BENNISON, Hugo |                                                     |                                               |                                          |                                                   |                                                    |                                                 |                                                    |                                        |                                         |                                         |                          |                          |                           |                          |                          |    |

You need to enter a score for each pupil into the columns for the 17 assessments.

The valid scores are:

- 3 (Exceeding)
- 2 (Expected)
- 1 (Emerging)
- A (Unable to access or exempt)

When your marksheet is complete, click on the **Save** button at the **top left** of the screen. This will populate the formula columns and indicate if any entries are missing.

#### You must resolve any Missing Entries before returning your data to us.

Once you have resolved any errors, close the marksheet and return to the Wizard.

Exit the Wizard by clicking on the Cancel button.

#### Reports

You can print out pupil reports if you wish. Please see Appendix 2 for guidance.

#### You now need to create a CTF file in SIMS.net to return your results to Management Information. Instructions for this start on the following page.

#### Section 5 – Creating your Return File

The final step is to create an XML file (in the form of a Common Transfer File) that will contain all of your EYFSP teacher assessments.

# **PLEASE NOTE**: There is an extra "page" in the Wizard that creates an export file. Please <u>do not</u> go through this process.

As last year you will be transferring the XML created to us through **Perspective Lite** (used for returning your School Census to us) and you can send us your file from the end of May until **Friday 26 June 2015**.

#### Creating an XML file in SIMS.net

From the SIMS homepage go to **Tools | Setups | CTF** and the following screen will appear.

| Configure CTF Defaults                                                                |                                         |
|---------------------------------------------------------------------------------------|-----------------------------------------|
| 💾 Save 🍵 Undo                                                                         | Your directory details may be           |
| 1 Directory Details 2 Data to be Imported by Default 3 Data to be Exported by Default | different – make a<br>note of these two |
| <u>1</u> Directory Details                                                            | file paths here as you will need to     |
| CTF import directory W:\CTFIN                                                         | know what they are<br>later on in the   |
| CTF export directory W:\CTFOUT                                                        | process.                                |
|                                                                                       |                                         |
| CTF Import Directory:                                                                 |                                         |

CTF Export Directory:

If the boxes are blank, you will need to set up the directories. Click on the magnifying glass next to each box and navigate to where your SIMS.net directory is. For example the path may be: F:\SIMS\STAR\CTFOut

You now need to select which pupils to transfer results for.

Go to Routines | Data Out | CTF | Export CTF and the screen shown below will appear.

| Select the CTF export type                                                                                                    |                                                                                                    |
|----------------------------------------------------------------------------------------------------|----------------------------------------------------------------------------------------------------|
| Export Type<br>Early Years Foundation Stage data (FSP)<br>General<br>KS1<br>KS1 excluding Tests and Tasks<br>KS2<br>Phonics Test Results | For FSP, choose General then click<br>Select.<br>Please <b>do not</b> select the Early Years<br>option as this does not extract the<br>correct data. |
| Select 🔀 Cancel                                                                                                    |                                                                                                    |

Please ensure that the three options shown below are the **only** ones ticked for your FSP return.

When ticks are removed from the data fields an Optional Data Descriptor box appears – please enter FSP 2015 in the box.

| Export CTF (General)  |                                                                        |             |                              |   |                  |  |
|-----------------------|------------------------------------------------------------------------|-------------|------------------------------|---|------------------|--|
| 1 Data to be Exported | 2 Student Options                                                      | 3 Students  | 4 Exception Log              |   |                  |  |
| 1 Data to be Exporte  | zd                                                                     |             |                              |   |                  |  |
| Student Basic Detai   | ls 🔽                                                                   | Student     | Address                      | ¥ | Student Contacts |  |
| SEN Information       |                                                                        |             | ment Data<br>KS1 Tasks/Tests |   | School History   |  |
| Attendance Summar     | ry 🗆                                                                   | Looked      | After                        |   | FSM History      |  |
| free text e.g. Update | riptor for a partial CT<br>e to KS2 assessment<br>a the DataDescriptor | s for QCDA, |                              |   |                  |  |

| 2 Student Options<br>Effective Date 27/04/201 | 5 View Current and | Leavers this year  | dents<br>ported ☑ 〔 | 🖒 Refresh  | Students      |
|-----------------------------------------------|--------------------|--------------------|---------------------|------------|---------------|
| 3 Students                                    |                    |                    | /                   |            |               |
| UPN                                           | Preferred Sarname  | Preferred Forename | Reg Grg             | 🚽 Year Grp | 💂 Year Taught |
| K823299913001                                 | Abhra              | Abjit              | ELM                 | R          | R             |
| Z823299913002                                 | Abhra              | Alisha             | PINE                | R          | R             |
| N823299913003                                 | Abhra              | Neel               | ASH                 | R          | R             |
| C823299913004                                 | Ackton             | Stan               | OAK                 | R          | R             |
|                                               |                    |                    |                     | -          |               |
| irstly, make sure                             | Then ensure that   | Click the          |                     | Now click  | on            |
| ne view is for                                | the Include        | Refresh            |                     | the Year   |               |
| urrent and                                    | Students already   | Students           |                     | Group arr  | ow            |
| eavers this                                   | exported box is    | button.            |                     | and selec  | t             |
| ear.                                          | ticked.            |                    |                     | Year R.    |               |

Your Year R current pupils will now be filtered as shown below.

| 35 | Students    |              |               |      |          |             |
|----|-------------|--------------|---------------|------|----------|-------------|
|    | UPN         | Preferred Su | Preferred For | R 💌  | Year G 💌 | Year Ta 💌 F |
| ►  | K8232001100 | Adams        | Laura         | ELM  | R        | R           |
|    | Z8232001100 | Amnar        | Tarak         | ELM  | R        | R           |
|    | Z8232001100 | Astwick      | Gwenneth      | ELM  | R        | R           |
|    | N8232001100 | Bond         | Steve         | ELM  | R        | R           |
|    | P8232001100 | Cameron      | Zara          | PINE | R        | R           |
|    | C8232001100 | Carter       | Hannah        | ELM  | R        | R           |
|    | Decession   | - 1 M        | 11 A          |      | -        | -           |

To transfer results to Kent:

- Left click once in the Destination LA/Other box for the first pupil
- Right click in the same box and choose Select All. The grid will now be outlined in blue
- Click on the down arrow in the Destination LA box for the first pupil.
- Scroll down the list of LAs until you find Kent. Click on Kent and all pupils should now have this destination. You do not need to complete the Destination School column.

Scroll up and down the list of pupils to ensure they all have Kent as the Destination LA. If some are missing, click on the **individual** pupil's Destination LA box and complete manually.

Please ensure that you do not attach a destination LA for any pupils who you do not have assessments for. For example, if new pupils have joined your school AFTER the May half term, simply remove the Destination LA from their "row". To do this click on their LA Destination box and scroll to the top where there is a blank line. Click on this and the destination will disappear.

When you have added the Destination LA for your current Year R pupils, your screen should resemble the one shown below.

| Students      |              |               |      |     |        |                |                |                 |   |
|---------------|--------------|---------------|------|-----|--------|----------------|----------------|-----------------|---|
| UPN           | Preferred Su | Preferred For | R 🔻  | Y 💌 | Year 🔻 | Previous Desti | Destination LA | Destination Sch | - |
| F823200110086 | Cookson      | Harry         | ELM  | R   | R      |                | Kent           |                 | 1 |
| V823200110087 | Cosenza      | Isabella      | ELM  | R   | R      |                | Kent           |                 | 1 |
| J823200110088 | Defeo        | Lorenzo       | ELM  | R   | R      |                | Kent           |                 |   |
| Y823200110089 | Dennis       | Tommy         | PINE | R   | R      |                | Kent           |                 | 1 |
| J823200110090 | Dixon        | Stephanie     | ELM  | R   | R      |                | Kent           |                 |   |
| W823200110051 | Dolittle     | Susan         | ASH  | R   | R      |                | Kent           |                 | 1 |
| Y823200110091 | Edwards      | Imogen        | PINE | R   | R      |                | Kent           |                 |   |
| M823200110092 | Francis      | Adam          | PINE | R   | R      |                | Kent           |                 | 1 |
| B823200110093 | Godwin       | Kate          | PINE | R   | R      |                | Kent           |                 | 1 |
| Q823200110094 | Harvey       | Elizabeth     | PINE | R   | R      |                | Kent           |                 | 1 |
| E823200110095 | Hill         | David         | PINE | R   | R      |                | Kent           |                 | 1 |

If you have had pupils leaving your school during or after the May half term, you must also return these assessments to us. If this does not apply to your school please continue with these notes from the bottom of the next page (Export CTF button).

To add these leavers to your file, firstly click in the Year Group column header and change the selection back to **All** as shown below.

| ear |          | lude students<br>eady exported | V    | <b>B</b> |
|-----|----------|--------------------------------|------|----------|
| R   | eg Grp 💿 | Year Grp 💌                     | Year | Taught   |
| E   | LM       | (All)                          | B    |          |
| P   | INE      | (Custom)<br>(Blanks)           | R    |          |
|     |          | (NonBlanks)                    | R    |          |
| E   | LM       | R                              | 12   |          |

Then click in the Year Group column header again and select the **(R)** year group as shown below. The brackets round the year group signify that the pupil/s have left.

| Reg Grp | Year Grp  💟          | Year Taught 🛛 🖂 | Previous De |
|---------|----------------------|-----------------|-------------|
| PM      | (All)                | 12              |             |
| 4ES     | (Custom)<br>(Blanks) | 1               |             |
| (2JB)   | (NonBlanks)          | 2)              | Kent        |
| (ELM)   | 1                    | R)              |             |
| ELM     | 2<br>3               | 1               |             |
| PINE    | 4                    | R               |             |
| 3TO     | 5<br>6               | В               |             |
| 2GH     | R                    | 2               | Kent        |
| 3CB     | (2)<br>(6)           | В               |             |
| 5BB     | (B)                  | 5               |             |
| 3TO     | N2                   | в               |             |
| 5DT     | 5                    | 5               |             |

Add Kent into the Destination LA box for these pupils the same way as before. When you have done this click in the Year Group header again and change the Year back to **All**. You should then be able to see that all relevant Year R pupils have Kent listed in the Destination LA box.

When all the relevant pupils have been selected, scroll to the bottom of the screen. To complete the CTF process, click on the **Export CTF** button.

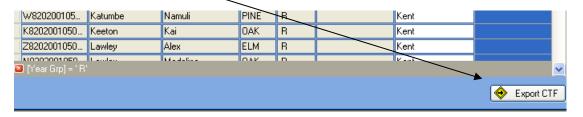

A message may appear regarding an Address Tidy and Merge. Click on the Yes button to proceed. An egg timer will appear. This is the only visible "working" symbol. When the CTF has been created a dialogue box will appear as shown overleaf.

| Export complete. CTF file(s) created: 🔀 | Write down the file name here:                          |
|-----------------------------------------|---------------------------------------------------------|
| 8202001_CTF_886LLLL_001.xml             |                                                         |
| ОК                                      | This is <b>VERY</b> important and will be needed later. |

Click on **OK** once you have written the file name down.

| <u>4</u> Exception | Log                       |                             |                    |                 |  |
|--------------------|---------------------------|-----------------------------|--------------------|-----------------|--|
| Number of st       | udents in file: 2 Numb    | er of students processed: 2 | Number of students | not exported: 0 |  |
| Preferred Su       | Irname Preferred Forename | Gender Date of Birth B      | Error Description  | File Name Sav   |  |
|                    |                           |                             |                    | Prin            |  |
|                    |                           |                             |                    |                 |  |

The Exception Log will appear. Please make sure that the **Number of students in file** is what you expect it to be and that it matches the **Number of students processed**. Number of students not exported should be **zero**.

Any errors regarding missing UPN's or **FSP** scores **must** be resolved in SIMS.net (UPN's) or Assessment Manager (FSP scores) and a new CTF created.

Once a correct CTF file has been produced you can exit SIMS.net. The file now needs to be transferred to Management Information.

# Section 6 – Transferring your CTF to Management Information

As last year, files will be transferred via Perspective Lite. This is the website you use to transfer your School Census files to us.

Firstly, open Internet Explorer or another internet browser.

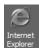

Type the website address in the address line <u>https://perspective.angelsolutions.co.uk</u> and press return.

• Login to Perspective Lite using the login details you should have received by e-mail.

If you have not yet received your login details please e-mail Angel Solutions at **perspectivesupport@angelsolutions.co.uk** or call them on **0845 129 7196**.

| come to Perspective                                                                                                    |                                                               |
|----------------------------------------------------------------------------------------------------|---------------------------------------------------------------|
| spective helps school and children's centre senior and middle leaders to self review confid<br>s, and quickly monitor performance and impact.<br>yet a customer? Find out more by <u>clicking here</u> | lently and accurately, create and maintain robust improvement |
| Ofsted and the SEF                                                                                                    | To log in, enter your username and password<br>username :     |
| Perspective supports the 2012 Ofsted Inspection Framework and<br>upcoming changes in Sept 2012.                                                                                                    | password : Forgotten your password?                           |

If you click on the "Forgotten your password?" link you can enter either your username (this is normally the school URN) or your e-mail address and a reminder of your login details will be e-mailed to you. The e-mail address that you enter will need to be the address that is assigned to your Perspective Lite login or the password retrieval will not work.

Once logged in hover the mouse over Documents and click on Send Files •

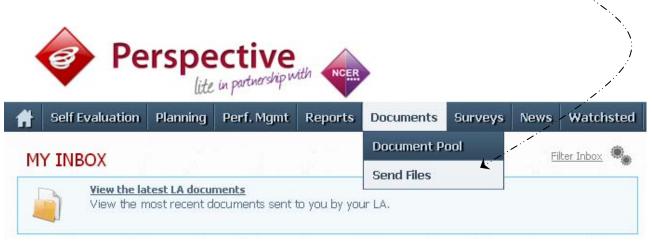

To locate the file you will need to click on the Browse button. You need to navigate to the path • you wrote down on page 8. You should have written the file name down on page 12.

| ~     |              |             |             |            |          |          | ?▼           | Logout x |
|-------|--------------|-------------|-------------|------------|----------|----------|--------------|----------|
| NCER  |              |             |             |            |          |          |              | (3)      |
| ports | Documents    | Surveys     | Visits      | News       | Watchste | d Admin  |              |          |
|       |              |             |             |            |          |          |              |          |
|       | 🚖 🚞          | file: Untag |             |            | ■ B      | rowse    | Uplo<br>& Se |          |
| emo L | A (Angel)    |             |             |            | A        |          |              | •        |
|       | Sent On -    |             | Received    |            | Rece     | eived By |              |          |
|       | 07/03/13 @ 9 | :01 AM      | ali 08/05/1 | 3 @ 9:59 / | AM John  | Tuffnell |              |          |
|       |              |             |             |            |          |          |              |          |

Select the **correct file tag** to correspond with the file you are uploading. •

| NCER                           |                                                                     | 3.▲             | Logout x                               |                                         |  |
|--------------------------------|---------------------------------------------------------------------|-----------------|----------------------------------------|-----------------------------------------|--|
| eports Documents Sur           | veys Visits News                                                    | Watchsted Admin |                                        |                                         |  |
|                                |                                                                     |                 |                                        | - · · · · · · · · · · · · · · · · · · · |  |
|                                |                                                                     |                 |                                        |                                         |  |
| Upload a new                   | w file to send                                                      |                 | ······································ |                                         |  |
|                                |                                                                     |                 | ioad<br>Sand                           |                                         |  |
| Upload a ner<br>Tag this file: | Untagged                                                            |                 | ioad<br>Send                           |                                         |  |
|                                | Untagged<br>Untagged                                                |                 | Send                                   |                                         |  |
|                                | Untagged<br>Untagged<br>Census                                      |                 |                                        |                                         |  |
|                                | Untagged<br>Untagged                                                |                 | Send                                   |                                         |  |
| Tag this file:                 | Untagged<br>Untagged<br>Census<br>EYFSP<br>Phonics<br>KS1           |                 | Send                                   |                                         |  |
| Tag this file:                 | Untagged<br>Untagged<br>Census<br>EYFSP<br>Phonics<br>KS1<br>KS2 TA |                 | Send                                   |                                         |  |
|                                | Untagged<br>Untagged<br>Census<br>EYFSP<br>Phonics<br>KS1           |                 | Send ()                                | -                                       |  |

- Once you have found the file, you can then click **Upload & Send** to start the secure upload process for adding the file to Perspective Lite and sending to the LA
- When the file has uploaded/sent you will receive a message on screen to let you know if this process has been successful

Your file has been uploaded and sent to Kent.
 Once Kent receives your file a copy is available for you to download in the Previously Sent section (see below) for the following 30 days. If you wish to keep the file we suggest you store it on your computer or network.

• You have now sent the file and can exit if you wish, or you can locate another file that you wish to send

Please transfer your FSP Assessments file between the:

# end of May and Friday 26 June 2015

Thank you.

- All sent files are visible in the Files Previously Sent section at the bottom of the page
- You will be able to see the name of the file, who uploaded it and the date it was sent
- You can also see if the file has been received by the LA, when they have received it and who received it
- There are three options available to you when you are viewing the **Files Previously Sent**. These are:
  - o All
  - o Sent and Not Yet Received
  - o Received
- You will only be able to recall a file that has not yet been received by your LA.

You can do this by simply clicking on the **Recall** button next to the document that you want to recall. This will remove the file from Perspective Lite and mean that this file can no longer be accessed by the LA.

#### Management Information Contacts

If you have any problems with any of the **Assessment Manager** or **SIMS.net** procedures outlined in this Information Notice please contact:

#### Early Years Foundation Stage

| Michelle Hastie  | 03000 417091 |
|------------------|--------------|
| Abi Maunders     | 03000 417131 |
| Teresa Westbrook | 03000 417197 |

#### Year 1/2 Phonics

| Teresa Westbrook | 03000 417197 |
|------------------|--------------|
| Abi Maunders     | 03000 417131 |
| Michelle Hastie  | 03000 417091 |

# Key Stage One

| Imogen Carr | 03000 417043 |
|-------------|--------------|
| Ed Lacey    | 03000 417113 |

# Key Stage Two

| Jenny Thompson   | 03000 417183 |
|------------------|--------------|
| Jan Bennett      | 03000 417023 |
| Chaileigh Thorne | 03000 417184 |

#### Foundation, Phonics and Key Stage Data Collections 2015

#### Appendix 1 – Formatted and Unformatted Export/Import

All marksheets within Assessment Manager can be exported to Excel as either a formatted or unformatted file. A formatted file can be imported back into Assessment Manager when results have been entered. Throughout this appendix we have used Foundation Stage Profile 2012 data as the example.

#### Formatted Export

| Marksheet Entry                                                                   |                     |  |
|-----------------------------------------------------------------------------------|---------------------|--|
| Marksheet Entry : 5 EYFS To<br>Bave Oldon Contents<br>1 Basic Details 2 Marksheet | 🛃 Export 🔹 🙀 Calcul |  |
| <u>1</u> Basic Details                                                            | Unformatted         |  |

The marksheet will be exported to an Excel workbook as shown below. (This may take a few moments depending on the speed of your PC and the size of your cohort.

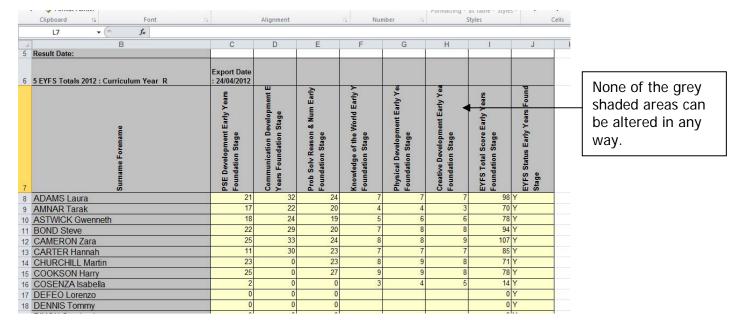

You will need to save the marksheet somewhere on your networked drive so the teachers concerned can access it to enter the assessments.

To save the file go to **File | Save As** and choose a suitable name and location.

| 🗶 Save As                                                                                           |                  | ×             |                                                                  |
|----------------------------------------------------------------------------------------------------|------------------|---------------|------------------------------------------------------------------|
| G O ⊂ ■ Desktop ▼                                                                                   | ✓ Gearch Desktop |               |                                                                  |
| Organize 🔻 New folder                                                                               |                  | u≓ <b>▼ @</b> |                                                                  |
| Microsoft Excel     Abi Maunde     System Fold     ✓ Favorites                                      |                  | file          | en you have entered a<br>name, click on the<br><b>ve</b> button. |
| 19 Computer                                                                                         |                  |               | not change the Save type box.                                    |
| File name: FSP 2012 for Data Entry<br>Save as type: XML Spreadsheet 2003<br>Authors: Abi Maunders02 | Tags: Add a tag  | <b>•</b>      |                                                                  |
| Hide Folders                                                                                        | Tools 🔻 Save     | Cancel        |                                                                  |

Depending on the key stage there may be more than one statutory marksheet that you have to export to Excel.

The teachers can now enter the scores and TA levels directly into the spreadsheet. When they have finished entering data they must click **Save**, <u>NOT</u> Save As. This will ensure that only one spreadsheet contains all the results and it will be filed on your network at the location you originally chose.

When all the scores/TA Levels have been entered into the spreadsheets you can import them back into Assessment Manager.

Once back in SIMS.net go to **Routines | Data In | Assessment | Import from Spreadsheet** and the following screen will appear.

| Import From Spreadsheet        |             | ? ×                                                                |
|--------------------------------|-------------|--------------------------------------------------------------------|
| Select the file to import from |             | Click on the magnifying<br>glass to find the Excel<br>spreadsheet. |
|                                | <pre></pre> | ancel                                                              |

The screen shown overleaf will appear.

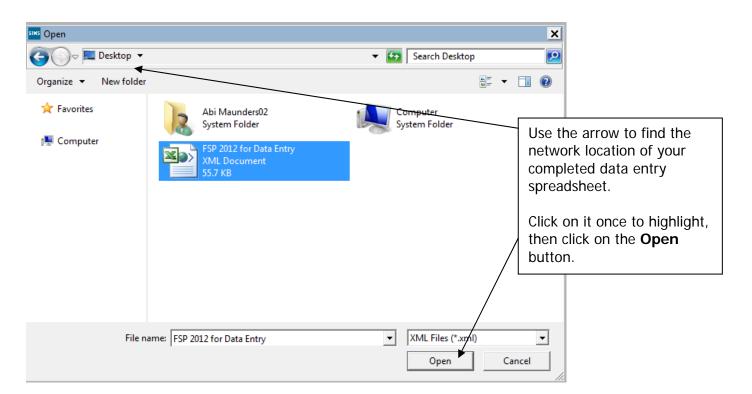

The file path will be displayed in the next screen. Click on the **Next** button.

An Activity Log will be displayed stating that read-only columns are not considered for import. Click on the **Close** button and the following screen will appear.

| SIMS | Import From Spr | eadsheet          |                        |                        | ? 🛛              |
|------|-----------------|-------------------|------------------------|------------------------|------------------|
| Da   | ta from file    |                   |                        |                        |                  |
|      | 1               | 2                 | 3                      | 4                      | 5 🔨              |
|      | Upn             | Surname Forename  | Disposition + Attitude | DA Status              | Social Developr  |
|      |                 |                   | Early Years Foundation | Early Years Foundation | Early Years Fou  |
|      |                 |                   | 28/04/2011             | 28/04/2011             | 28/04/2011       |
| 1    | Y820200109033   | AARON Chris       | 5                      | Y                      | 5                |
| 2    | J820200109032   | AARON Liz         | 8                      | Y                      | 8                |
| 3    | J823200110003   | ACKTON Stephen    | 0                      | Y                      | 1                |
| 4    | N823200110025   | ADASHEJI Mohammed | 0                      | N                      | 0                |
| 5    | M823200110005   | ANSELL Alfie      | 0                      | Y                      | 0                |
| 6    | Q823200110007   | ANSELL Annie      | 0                      | Y 🔶                    | 0                |
| 7    | B823200110006   | ANSELL Archie     | 0                      |                        | 0                |
| 8    | U823200110038   | AVATAR Ahman      | 8                      | Y                      | 1                |
| 9    | Q820200109036   | BARNES Lucy       | 2                      | Y                      | 3                |
| 10   | B820200109035   | BARNES Tommy      | 2                      | Y                      | 3                |
| 11   | F823200110028   | BARTON David      | 0                      |                        | 0                |
| 12   | Y823200110004   | BASRA Jenny       | 0                      |                        | 0                |
| 13   | G823200110021   | BIRCH Paige       | 0                      |                        | 0                |
| 14   | E820200109037   | CHAPPLING Martin  | 0                      |                        | 0 🗸              |
| <    |                 |                   |                        |                        | >                |
|      |                 |                   |                        |                        |                  |
|      |                 |                   | < <u>B</u> ack         | <u>N</u> ext > Einis   | h <u>C</u> ancel |
|      |                 |                   |                        |                        |                  |

The student matching screen will be displayed as shown below.

| udents from the<br>UPN | Surname Forename   | ~ | Students from database<br>Student Name | Admission No. | <u> </u> |
|------------------------|--------------------|---|----------------------------------------|---------------|----------|
| /820200109033          | AARON Chris        |   | Aaron Chris                            | 001102        |          |
| 1820200109032          | AARON Liz          |   | Aaron Liz                              | 001103        | -   [3   |
| 1823200110003          | ACKTON Stephen     |   | Ackton Stephen                         | 001175        |          |
| N823200110025          |                    |   | Adasheji Mohammed                      | 001176        |          |
| 4823200110005          | ANSELL Alfie       |   | Ansell Alfie                           | 001177        |          |
| 3823200110007          | ANSELL Annie       |   | Ansell Annie                           | 001178        | -        |
| 3823200110006          | ANSELL Archie      |   | Ansell Archie                          | 001179        | -        |
| J823200110038          |                    |   | Avatar Ahman                           | 001180        |          |
| 3820200109036          | BARNES Lucy        |   | Barnes Lucy                            | 001105        | -        |
| 3820200109035          | BARNES Tommy       |   | Barnes Tommy                           | 001106        |          |
| 823200110028           | BARTON David       |   | Barton David                           | 001181        |          |
| /823200110004          | BASRA Jenny        |   | Basra Jenny                            | 001182        |          |
| 3823200110021          | BIRCH Paige        |   | Birch Paige                            | 001183        |          |
| 820200109037           | CHAPPLING Martin   |   | Chappling Martin                       | 001107        |          |
| /823200110029          | DICAPRIO Luisa     |   | DiCaprio Luisa                         | 001184        |          |
| J820200109038          | DICKINSON Sally    |   | Dickinson Sally                        | 001108        |          |
| J823200110040          | DILORENZO Antonio  |   | DiLorenzo Antonio                      | 001185        |          |
| /823200110033          | DUFFY Elizabeth    |   | Duffy Elizabeth                        | 001186        |          |
| 1820200109039          | EAGLE Ruby         |   | Eagle Ruby                             | 001109        |          |
| J823200110011          | ELIJA Denise       |   | Elija Denise                           | 001187        |          |
| J820200109040          |                    | ~ | Fell Mia                               | 001110        | ~        |
| 000000110000           | FORMICUEU A Deceme |   | Cassiahalla Davatta                    | 001100        |          |

All the students should match as shown opposite.

Click on the **Finish** button followed by the **Yes** button and the results will be imported.

An Activity Log will be displayed at the end of the process saying how many results were updated/imported. Click on the **Close** button.

| sims Activity Log                                                                                                    | ? 🛛           |
|----------------------------------------------------------------------------------------------------|---------------|
| 🚔 Print 💾 Save                                                                                                    |               |
| Activity Assessment Manager Import from Excel                                                                                                    |               |
| Date : 28/04/2011 10:16:30                                                                                                    |               |
| 263 Result(s) imported<br>[0 Result(s) Inserted, 263 Result(s) Updated]<br>The following Results could not be imported as the Result is blank<br>Student Name: ANSELL Archie Aspect: DA Status |               |
| Result Set: Early Years Foundation Stage ResultDate: 28/04/2011                                                                                                    |               |
| Student Name: ANSELL Archie Aspect: SD Status<br>Result Set: Early Years Foundation Stage ResultDate: 28/04/2011                                                                               |               |
| Student Name: ANSELL Archie Aspect: ED Status<br>Result Set: Early Years Foundation Stage ResultDate: 28/04/2011                                                                               |               |
| Student Name: BARTON David Aspect: DA Status<br>Result Set: Early Years Foundation Stage ResultDate: 28/04/2011                                                                                |               |
| Student Name: BARTON David Aspect: SD Status<br>Result Set: Early Years Foundation Stage ResultDate: 28/04/2011                                                                                | ~             |
|                                                                                                    | <u>C</u> lose |

You need to go into each of the marksheets (not FSP) and press the <u>Calculate</u> button. You can go to the marksheets via the wizard (Tools | Performance | Assessment | Wizard Manager) or through the route Focus | Assessment | Marksheet Entry.

When you have completed all the statutory marksheets for the Key Stage, you can create a CTF to export the data to Management Information (instructions in the main notice).

#### **Unformatted Export**

The unformatted option is mainly used so the marksheet is more "print-friendly".

We strongly recommend that you do not use the unformatted option if you want to import your results electronically. It should only be used for printing and manual input purposes. Instructions do follow however, if you choose to take this option.

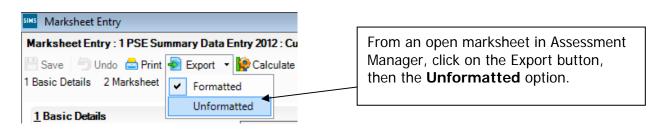

The marksheet will be exported to an Excel workbook as shown below. (This may take a few moments depending on the speed of your PC and the size of your cohort.)

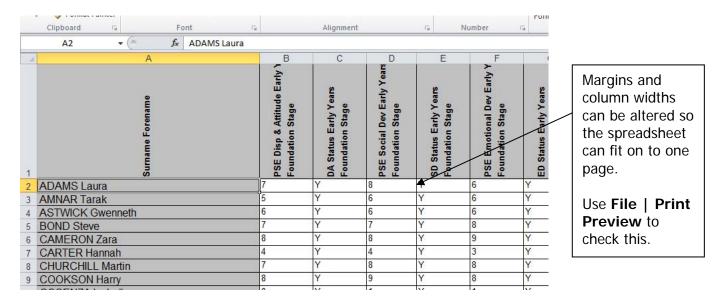

Once the page setup is correct, you can print out the spreadsheet, However, if the teachers concerned are going to enter the assessment levels into the unformatted export version, you will need to save the marksheet somewhere on your networked drive.

To save the file, go to **File | Save As** and choose a suitable name and location. In our example we have used **FSP for Manual Data Entry** as shown overleaf.

| Save As                                                         |                                                                                             | ✓ Search Desktop          | <u>ج</u>         |                                                                                                    |
|-----------------------------------------------------------------|---------------------------------------------------------------------------------------------|---------------------------|------------------|----------------------------------------------------------------------------------------------------|
| Organize ▼ New fold<br>Microsoft Excel<br>Favorites<br>Computer | er<br>Abi Maunders02<br>System Folder<br>FSP 2012 for Data Entry<br>XML Document<br>55.7 KB | Computer<br>System Folder |                  | When you have<br>entered a file<br>name, click on the<br><b>Save</b> button.<br>Do not change<br>the Save as type<br>box. |
| File name: FSP f<br>Save as type: XML<br>Authors: Abi M         |                                                                                             | dd a tag<br>Tools 🔻 Save  | ▼<br>▼<br>Cancel |                                                                                                    |

Depending on the key stage, there may be more than one statutory marksheet that you have to export to Excel.

The teachers can now enter Scores or TA levels directly into the spreadsheet. When they have finished entering data they must click **Save** <u>NOT</u> Save As. This will ensure that only one spreadsheet contains all the results and it will be filed on your network at the location you originally chose.

When all the scores/TA Levels have been entered into the spreadsheets, you can import them back into Assessment Manager.

Once back in SIMS.net, go to **Routines | Data In | Assessment | Import from Spreadsheet** and the following screen will appear.

| Import From Spreadsheet        | ? ;                  |                                                                    |
|--------------------------------|----------------------|--------------------------------------------------------------------|
| Select the file to import from | ₹                    | Click on the magnifying<br>glass to find the Excel<br>spreadsheet. |
| < Back                         | Next > Finish Cancel | -                                                                  |

The screen shown overleaf will appear.

| SINS Open          | <u> </u>                                                                              | <ul> <li>✓ 4→ Search Desktop</li> </ul>                                           | <mark>کھ</mark> |                                                                                                    |
|--------------------|---------------------------------------------------------------------------------------|-----------------------------------------------------------------------------------|-----------------|----------------------------------------------------------------------------------------------------|
| Organize 🔻 New fol | der                                                                                   | = ▼<br>9=                                                                         | 0               |                                                                                                    |
| ☆ Favorites        | Abi Maunders02<br>System Folder<br>FSP 2012 for Data Entry<br>XML Document<br>55.7 KB | Computer<br>System Folder<br>FSP for Manual Data Entry<br>XML Document<br>35.4 KB |                 | Use the arrow to<br>find the network<br>location of your<br>completed data<br>entry spreadsheet.<br>Click on it once to<br>highlight, then<br>click on the <b>Open</b><br>button. |
| File               | name: FSP for Manual Data Entry                                                       | ✓ XML Files (*.xml)     Open   Cancel                                             | •<br>el         |                                                                                                    |

The file path will be displayed in the next screen. Click on the **Next** button.

The import screen will appear as shown below. In this step you have to match the incoming data to the correct Aspects in Assessment Manager.

| SIMS ] | mport From Spreadsheet |                           |                           | -                         | ?     | × |                     |
|--------|------------------------|---------------------------|---------------------------|---------------------------|-------|---|---------------------|
| Dat    | a from file            |                           |                           |                           |       |   |                     |
|        | 1                      | 2                         | 3                         | 4                         | 5     | - |                     |
|        |                        |                           |                           |                           |       |   |                     |
|        |                        |                           | <b>↓</b>                  |                           |       | = |                     |
|        |                        |                           |                           |                           |       |   | All the grey parts  |
| 1      | Surname Forename       | PSE Disp & Attitude Early | DA Status Early Years Fou | PSE Social Dev Early Year | SD S  |   | of the screen are   |
| 2      | ADAMS Laura            | 7                         | Y                         | 8                         | Y     |   | Assessment          |
| 3      | AMNAR Tarak            | 5                         | Y                         | 6                         | Y     |   |                     |
| 4      | ASTWICK Gwenneth       | 6                         | Y                         | 6                         | Y     |   | Manager.            |
| 5      | BOND Steve             | 7                         | Y                         | 7                         | Y     |   |                     |
| 6      | CAMERON Zara           | 8                         | Y                         | 8                         | Y     |   | All the white parts |
| 7      | CARTER Hannah          | 4                         | Y                         | 4                         | Y     |   | of the screen are   |
| 8      | CHURCHILL Martin       | 7                         | Y                         | 8                         | Y     |   |                     |
| 9      | COOKSON Harry          | 8                         | Y                         | 9                         | Y     |   | from Excel.         |
| 10     | COSENZA Isabella       | 0                         | Y                         | 1                         | Y     |   |                     |
| 11     | DEFEO Lorenzo          | 0                         | N                         | 0                         | N     |   |                     |
| 12     | DENNIS Tommy           | 0                         | Y                         | 0                         | N     |   |                     |
| 13     | DIXON Stephanie        | 7                         | Y                         | 7                         | Y     |   |                     |
| 14     | DOLITTLE Susan         |                           |                           |                           |       | Ŧ |                     |
| •      | III                    |                           |                           |                           | Þ     |   |                     |
|        |                        |                           |                           |                           |       |   |                     |
|        |                        |                           | < Back Next               | > Finish Ca               | ancel |   |                     |

You need to attach the correct Aspects to the data.

First of all, left click once in the white part of column 1

Then, right click over the **GREY** top area of the same column and the menu shown below will appear.

| sims I | mport From       | Spreadsheet |         |              | CI       | noose        |
|--------|------------------|-------------|---------|--------------|----------|--------------|
| Dat    | a from file      | Surname     |         |              | · · ·    | pear<br>reen |
|        |                  | Forename    |         |              | 50       | I CCII       |
|        |                  | Surname Fo  | orename |              |          |              |
| _      |                  | Forename    | Surname |              | sins Im  | port Fr      |
| 1<br>2 | Surname<br>ADAMS | Date Of Bir | th      | Attitude Ear | Data     | from file    |
| 3      | AMNAR            | Gender      |         |              |          | Surname      |
| 4      | ASTWIC           | Admission   | Number  |              |          | Jumum        |
| 5      | BOND S           | UPN         |         |              |          |              |
| 6      | CAMER            | Result      |         |              | 1        | Gurname      |
| 7      | CARTEF           | Clear       |         |              | 2 µ      | ADAMS        |
| 8      | CHURCHILL        | _ Martin    | 7       |              | 3 J      | MNAR         |
| 9      | COOKSON          | Harry       | 8       |              | 4 J      | STWIC        |
| 10     | COSENZAI         | sabella     | 0       |              | 5 E      | BOND S       |
| 44     | 000001           |             | -       |              | <u> </u> |              |

Choose the Surname Forename option and it will appear in the "Assessment Manager" part of the screen.

| sims ] | Import From Spreadshe | et |          |
|--------|-----------------------|----|----------|
| Dat    | a from file           |    |          |
|        | 1                     |    | 2        |
|        | Surname Forename      |    |          |
|        |                       |    |          |
|        |                       |    |          |
| 1      | Surname Forename      |    | PSE Disp |
| 2      | ADAMS Laura           |    | 7        |
| 3      | AMNAR Tarak           |    | 5        |
| 4      | ASTWICK Gwenneth      |    | 6        |
| 5      | BOND Steve            |    | 7        |
| 0      |                       |    | -        |

You now need to repeat this process for the other columns.

- Left click once in the white part of a column that contains assessment data
- Right click once on the grey area of the same column

| Dai | ta from file     |                 |                                              |     |
|-----|------------------|-----------------|----------------------------------------------|-----|
|     | 1                | 2               | 2                                            |     |
|     | Surname Forename |                 | Surname This time, choose                    |     |
|     |                  |                 | Surname Forename Result and the screen shown |     |
| 1   | Surname Forename | PSE Disp & Atti | Forename Surname Irs For overleaf will appe  | ar. |
| 2   | ADAMS Laura      | 7               | Date Of Birth                                |     |
| 3   | AMNAR Tarak      | 5               | Gender                                       |     |
| 4   | ASTWICK Gwenneth | 6               | Admission Number                             |     |
| 5   | BOND Steve       | 7               | UPN                                          |     |
| 6   | CAMERON Zara     | 8               |                                              |     |
| 7   | CARTER Hannah    | 4               | Result 🖌                                     |     |
| 8   | CHURCHILL Martin | 7               | Clear                                        |     |
| 9   | COOKSON Harry    | 8               | Y                                            |     |
| 10  | COSEN7A Isabella | 0               | Y                                            |     |

| CES Examination Services |                          | Owner | <b>^</b> | The Acceste will follow |
|--------------------------|--------------------------|-------|----------|-------------------------|
|                          | EYFS: PD3 Move/Control   |       |          | The Aspects will follow |
|                          | EYFS: PD4 Move/Travel    |       |          | the same naming         |
|                          | EYFS: PD5 Fine Control   |       |          | conventions, for exampl |
|                          | EYFS: PD6 Use Equipm't   |       |          |                         |
|                          | EYFS: PD7 Handle tools   |       |          |                         |
|                          | EYFS: PD8 Health         |       |          |                         |
|                          | EYFS: PD9 Adapt /Link    |       |          | EYFS: PSE DA Status     |
|                          | EYFS: Phys Dev Score     |       |          |                         |
|                          | EYFS: Phys Dev Status    |       |          |                         |
|                          | EYFS: PSE Status         |       |          |                         |
|                          | EYFS: PSE DA Status      |       |          |                         |
|                          | EYFS: PSE DA Subtotal    |       |          |                         |
|                          | EYFS: PSE ED Status      |       |          |                         |
|                          | EYFS: PSE ED Subtotal    |       |          |                         |
|                          | EYFS: PSE Score          |       |          |                         |
|                          | EYES: PSE SD Status      |       |          |                         |
|                          | EYFS: PSE SD Subtotal    |       |          |                         |
|                          | EYFS: PSRN Calc Status   |       |          |                         |
|                          | EYES: PSBN Calc Subtotal |       | -        |                         |
|                          | ✓ [                      |       | •        |                         |
|                          |                          |       |          |                         |
| ult Set                  |                          |       |          |                         |
| e 25/04/2012             |                          |       |          |                         |
|                          |                          |       |          |                         |

When you have found the correct Aspect for the column you are naming, click on it once to highlight. Then click on the magnifying glass by the **Result Set** field.

| Result Set |            |  |
|------------|------------|--|
| Date       | 25/04/2012 |  |

The screen shown below will appear.

| Result Set                   | Supplier      | Module    | Locked |
|------------------------------|---------------|-----------|--------|
| Early Years Foundation Stage | CES Foundatio | CES Asses | No     |
| Key Stage 1 Trial            | CES Assessme  | CES Asses | No     |
| Key Stage 1 Validated Result | SIMS          | CES Asses | No     |
| Key Stage 2 Validated Result | SIMS          | CES Asses | No     |
| Key Stage 3 Validated Result | SIMS          | CES Asses | No     |
| KS2 Target                   | 820 2001 WAT  | CES Asses | No     |
| Optional SATS                | 820 2001 WAT  | CES Asses | No     |
| QCA Year 3                   | 820 2001 WAT  | CES Asses | No     |
| QCA Year 4                   | 820 2001 WAT  | CES Asses | No     |
| QCA Year 5                   | 820 2001 WAT  | CES Asses | No     |
| TP English and Maths         | CES Assessme  | CES Asses | No     |
| TP Year 1                    | CES Assessme  | CES Asses | No     |
| TP Year 1 Autumn Term        | CES Assessme  | CES Asses | No     |
| TP Year 1 Spring Term        | CES Assessme  | CES Asses | No     |
| TP Year 1 Summer Term        | CES Assessme  | CES Asses | No     |
| TP Year 2                    | CES Assessme  | CES Asses | No     |
| TP Year 2 Autumn Term        | CES Assessme  | CES Asses | No     |
| TP Year 2 Spring Term        | CES Assessme  | CES Asses | No     |
| TP Year 2 Summer Term        | CES Assessme  | CES Asses | No     |
| TP Year 3                    | CES Assessme  | CES Asses | No     |
| TP Year 3 Autumn Term        | CES Assessme  | CES Asses | No     |
| TP Year 3 Spring Term        | CES Assessme  | CES Asses | No     |
| TP Year 3 Summer Term        | CES Assessme  | CES Asses | No     |

Depending on which key stage you are working on, choose one of the following:

- Early Years Foundation Stage
- Key Stage 1 Validated Result
- Phonics Check Year 1 or 2
- Key Stage 2 Validated Result

Click once to highlight, then click the **Select** button.

The Results Detail screen will be shown again, click on the Update button and you will be returned to the main data import screen.

You will see that the column now has an "Assessment Manager" heading.

| SIMS | Import From Spreadsheet | :                         |                       |
|------|-------------------------|---------------------------|-----------------------|
| Da   | ata from file           |                           |                       |
|      | 1                       | 2                         | 3                     |
|      | Surname Forename        | Disposition + Attitude    |                       |
|      |                         | Early Years Foundation    |                       |
|      |                         | 25/04/2012                |                       |
| 1    | Surname Forename        | PSE Disp & Attitude Early | DA Status Early Years |
| 2    | ADAMS Laura             | 7                         | Y                     |
| 3    | AMNAR Tarak             | 5                         | Y                     |
| 4    | ASTWICK Gwenneth        | 6                         | Y                     |
| 5    | BOND Steve              | 7                         | Y                     |
| 6    | CAMERON Zara            | 8                         | Y                     |
| 7    | CARTER Hannah           | 4                         | Y                     |
| 8    | CHURCHILL Martin        | 7                         | Y                     |
| 9    | COOKSON Harry           | 8                         | Y                     |

You can now continue assigning headings to the rest of the columns that need importing. When you have finished, click on the **Next** button to proceed.

The pupil matching screen will now be displayed as shown below.

| Sumame Forename  | *   | Student Name     | Admission No. | <b>^</b> |
|------------------|-----|------------------|---------------|----------|
| ADAMS Laura      |     | Adams Laura      | 001235        |          |
| MNAR Tarak       | =   | Amnar Tarak      | 001236        | =        |
| STWICK Gwenneth  |     | Astwick Gwenneth | 001155        | - (      |
| 30ND Steve       |     | Bond Steve       | 001237        |          |
| CAMERON Zara     |     | Cameron Zara     | 001156        |          |
| ARTER Hannah     |     | Carter Hannah    | 001238        |          |
| CHURCHILL Martin |     | Churchill Martin | 001239        |          |
| COOKSON Harry    |     | Cookson Harry    | 001240        |          |
| COSENZA Isabella |     | Cosenza Isabella | 001241        |          |
| DEFEO Lorenzo    |     | Defeo Lorenzo    | 001242        |          |
| DENNIS Tommy     |     | Dennis Tommy     | 001243        |          |
| DIXON Stephanie  |     | Dixon Stephanie  | 001244        |          |
| OLITTLE Susan    |     | Dolittle Susan   | 001158        |          |
| DWARDS Imogen    |     | Edwards Imogen   | 001245        |          |
| RANCIS Adam      |     | Francis Adam     | 001246        |          |
| GODWIN Kate      | -   | Godwin Kate      | 001247        |          |
|                  |     | Harvey Elizabeth | 001248        | -        |
|                  | · · | LBUN I           | 001040        | · ·      |

The pupils on the left (from Excel spreadsheet) should match the pupils on the right (from SIMS.net). If they don't there will be an option on the right of the screen (magnifying glass) to manually match those pupils being imported with details held in SIMS.net.

Click on **Finish** and then the **Yes** button and the results will be imported.

An Activity Log will be displayed at the end of the process saying how many results were updated/imported. Click on the **Close** button.

| 1 | in new state and                                                                                                    |   |
|---|----------------------------------------------------------------------------------------------------|---|
|   | Mi Activity Log                                                                                                    | ĸ |
|   | 📥 Print 💾 Save                                                                                                    |   |
|   | Activity<br>Assessment Manager Import from Excel                                                                                                    |   |
|   | Date : 25/04/2012 09:40:45                                                                                                    | = |
|   | 12 Result(s) imported<br>[1 Result(s) Inserted, 11 Result(s) Updated]                                                                                                    |   |
|   | The following Results could not be imported as the Result is blank<br>Student Name: DOLITTLE Susan Aspect: Disposition + Attitude<br>Result Set: Early Years Foundation Stage ResultDate: 25/04/2012 |   |
|   | Student Name: EDWARDS Imogen Aspect: Disposition + Attitude<br>Result Set: Early Years Foundation Stage ResultDate: 25/04/2012                                                                       |   |
|   | Student Name: FRANCIS Adam Aspect: Disposition + Attitude<br>Result Set: Early Years Foundation Stage ResultDate: 25/04/2012                                                                         |   |
|   | Student Name: GODWIN Kate Aspect: Disposition + Attitude<br>Result Set: Early Years Foundation Stage ResultDate: 25/04/2012                                                                          |   |
|   | Student Name: HARVEY Elizabeth Aspect: Disposition + Attitude<br>Result Set: Early Years Foundation Stage ResultDate: 25/04/2012                                                                     |   |
|   |                                                                                                    |   |
|   | Close                                                                                                    |   |
|   |                                                                                                    |   |

You now need to go into each of the marksheets (not FSP) and press the <u>Calculate</u> button. You can go to the marksheets via the Wizard (Tools | Performance | Assessment | Wizard Manager) or through the route Focus | Assessment | Marksheet entry.

When you have completed all the statutory marksheets for the Key Stage, you can create a CTF to export the data to Management Information (instructions in the main notice).

#### Appendix 2 – Reports

There is a facility within the Early Years Foundation Stage Profile wizard to print and preview pupil and school reports.

To access the reports go to:

- Tools | Performance | Assessment | Wizard Manager
- Click on EYFS Profile Wizard 2015 and then the **Next** button
- Check that Year R or the correct user defined group are selected and click **Next TWICE**.

The report screen is displayed as shown below. There are 3 reports you can print or preview:

- EYFS Profile Pupil Report 2015
- EYFS Profile School Report 2015
- EYFS Profile National Report 2015

| Vizard - EYFS Profile                                                     | Wizard 2015             |              |                                       | 8 23     |              |
|---------------------------------------------------------------------------|-------------------------|--------------|---------------------------------------|----------|--------------|
| lividual Report Form                                                      | at                      |              |                                       |          |              |
| Name<br>EYFS Profile Pupil Report 2015<br>EYFS Profile School Report 2015 |                         | Edit Date    | Edit Date<br>01/01/2015<br>01/01/2015 |          |              |
|                                                                           |                         | 01/01/2      |                                       |          | This is the  |
|                                                                           |                         | 01/01/2      |                                       |          | Preview      |
| EYFS Profile National Report 2015                                         |                         | 01/01/2      | 01/01/2015                            |          | button.      |
|                                                                           |                         |              |                                       |          |              |
| mbership Dates fo                                                         | Group : Curriculum Year | R            |                                       |          | This is the  |
| -                                                                         |                         |              |                                       |          | N            |
| om 05/05/20                                                               | 15 [ To 05/05/2         | 015 🔂 Refree | sh                                    |          | Print button |
| roup Filter                                                               |                         |              |                                       |          |              |
|                                                                           |                         |              |                                       |          |              |
| udents                                                                    |                         |              |                                       |          |              |
| Sumame                                                                    | Forename                | DOB          | Reg Grp                               | <u>^</u> |              |
| / Abhra                                                                   | Abjit                   | 20/11/2009   | ELM                                   |          |              |
| Abhra                                                                     | Alisha                  | 20/11/2009   | PINE                                  |          |              |
| Abhra                                                                     | Neel                    | 20/11/2009   | ASH                                   |          |              |
| Ackton                                                                    | Stan                    | 22/03/2010   | OAK                                   |          |              |
| Andrews                                                                   | Josef                   | 26/03/2010   | ELM                                   |          |              |
| Bailey                                                                    | Eve                     | 17/04/2010   | OAK                                   | <b>T</b> |              |
|                                                                           | electAll                | 1770477010   |                                       |          |              |
|                                                                           |                         |              |                                       |          |              |
|                                                                           |                         |              |                                       |          |              |
|                                                                           |                         |              |                                       |          |              |

#### The Student Report

If you want to print all the pupils at once, click on the Select All button. All pupil boxes will now be ticked. Click on the Print button **once**.

If you want to preview the report, make sure that just **one** pupil box is ticked then click on the Preview button **once**.

#### The School and National Report (Comparative)

Make sure only one pupil is "ticked". Click on the EYFS Profile School Report 2015 report and click the Preview or Print button. The report displays percentages for all pupils, boys and girls within your school and 2014 National results by gender and all pupils.

You may choose to print one or multiple copies of either report by setting the number of copies required on the print manager screen.

# The reports are opened in Microsoft Word. We advise that you save them to your network for future reference.

When you have finished printing and/or previewing reports click on the Cancel button to exit the wizard.